The **Student Lists** available in SIRAS under Reporting can assist the user in case management.

When you click on Student Lists, the program automatically opens the default Management List. If you click on the tab for **Predefined Lists** you will see predefined list for your found set of students (Field Sets) or the entire field set have access to (Field Set + Search).

**List** column*- These lists will show data from students in your current found set.*

- Management List (Default) provides basic special education data: school attending, birthdate, grade, last IEP date, Last Tri date, Primary disability, and primary service.
- Management List 2 provides similar information in a slightly different format: grade, primary disability, birthdate, primary contact information, school attending, and a list of all current/pending services.
- Service List shows the school along with a detailed list of all services, including the provider, frequency, location, and duration of each service.
- State Assessment List shows all students along with the way they participate in statewide assessment (SBAC and Science) along with all the specific universal tools, designated supports and accommodations entered on the CAASPP page of the IEP.
- Notes List shows all students and if there any notes entered into the student's record (under Student Info/Student Profile/Notes) they will appear next to the student's name. By School and either by school attending, case manager, placement or program – provides the basic information found in the default management list.
- Meeting History shows a list of all IEP meetings stored in SIRAS for each student.
- Mailing Contact shows the primary contact for the student, relationship, phone, secondary phone and address for the contact person.
- Placement/Program shows placement in RSP, DIS or SDC, Program and the last date of placement change.
- Areas of Need and Service Minutes shows the current goal areas of need and total daily service minutes.
- Classroom Accommodations shows the student accommodations by category from the current IEP.
- Next Year's Data shows current district/school, current/pending services, current providers and next year's grade, district, school, services and providers. This data comes from the use of a Record of Changes for Next Year IEP form and from data entered in the Next Year's Data tab.
- Medical Report shows the student's primary and secondary disability, whether they have a health/emergency care plan, medications, allergies, asthma, diabetes, hearing, and vision.

## **List and Search** column *- These lists will perform a Query first, then show you those results.*

- Validation Errors and Warnings shows student records with data validation errors and warnings
- CAASPP Assessment List shows the student's grade, how they will participate in ELA, math and science state testing and the supports/accommodations listed on the IEP.

**Using the Student Lists in SIRAS**

- Discipline List shows only the students who have discipline records entered into SIRAS.
- Meetings Held/Not Finalized shows only the students who have meetings marked as held, but are not yet finalized.
- EL Test Participation shows how students will participate in English Language Proficiency assessment (ELPAC or VCCALPS) and the supports/accommodations in Reading, Writing, Listening and Speaking listed on the IEP.
- Transportation shows special requirements, provider, therapy, route, aide, type, level, address, notes and next year's transportation.
- Preschool Accommodations shows the supports for preschoolers from the Preschool Strategies IEP page.
- Post-Secondary shows follow up data in Education and Employment from the most recent June reporting.
- Transition Reg. Indicators shows students with transition data in all 8 required areas.
- Goal Progress Report & Benchmark Progress Report this is a summary of the progress reports that can be used to audit staff making sure timely progress reports are being completed.
- Parent Withdraw / Private School Follow-up this list is used to monitor private school students where plan type is Eligible no IEP and placed in private school.

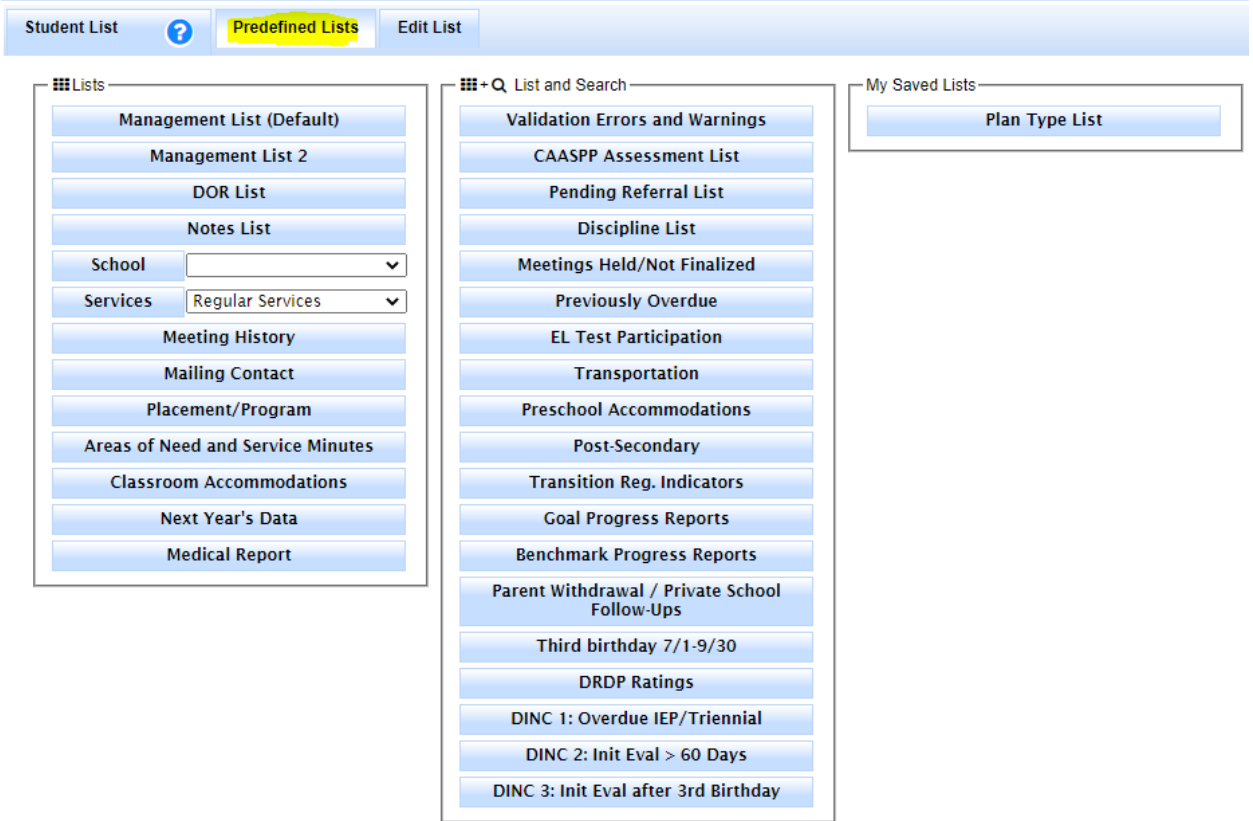

The list will open with the found set of students on your caseload or students found as the result of a search. After opening either of these two types of lists, you need to reset your search to bring back the full student list.

All of the above lists can be grouped by School, by School and case manager, or by School and placement (DIS, RSP, SDC) using the Edit List tab. This grouping feature has limited value for general users since they generally do not have multiple schools.

Lists may also be edited so users can modify them to meet their needs. Click on Edit List just to the right of the Predefined Lists to make changes. The screen shot at the top of the next page shows the edit screen for the default Management List.

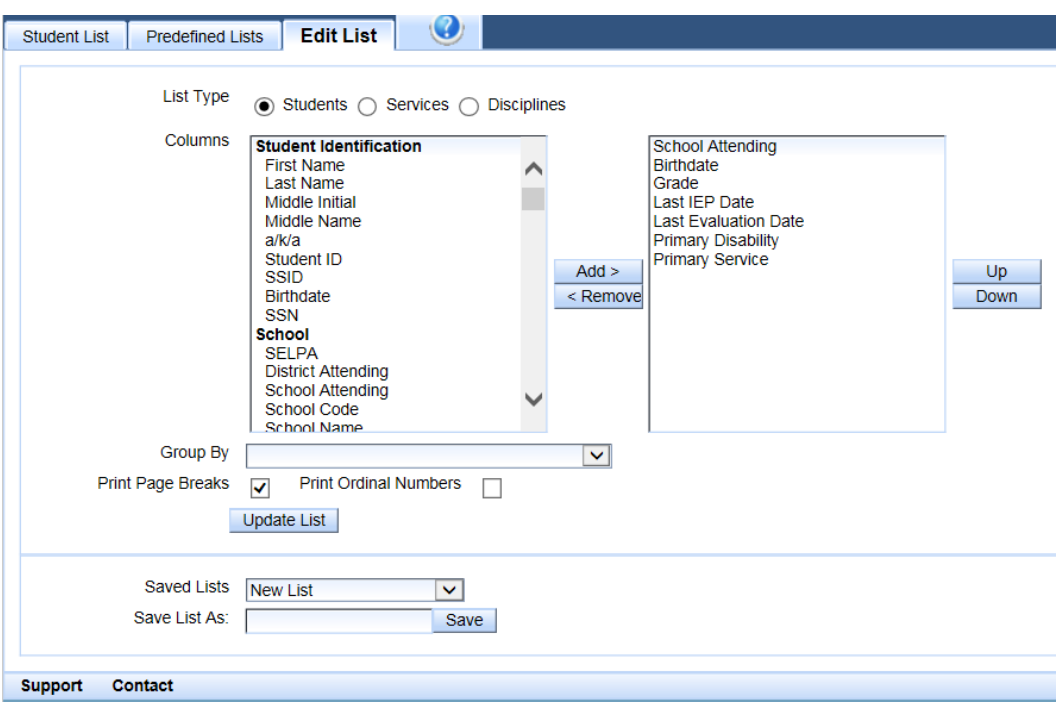

The list at the left (to the right of the word Columns) shows the list of all fields that can be used to create a customized list. The list in the box at the right shows the fields that are currently in that list: School Attending, Birthdate, Grade, Last IEP Date, Last Evaluation Date, Primary Disability, and Primary Service. Note that the columns on the report going from left to right are exactly the same order as the list in the box on the right going from top to bottom.

To modify or edit the list, simply click on any field listed on the left and "Add" it to the list on the right. You can also click on any field in the list in the box on the right and click to move it "Up" or Down" or "Remove" it from the list.

Below is an example of a list that was modified. The school, Last IEP date and Last Evaluation Date were removed, and the % Time in Gen Ed and case manager name were added. Fields that are added go to the bottom of the list but can be moved up or down. The Primary Service was moved to the top of the list by clicking on it, and then clicking on Up until it got to the top.

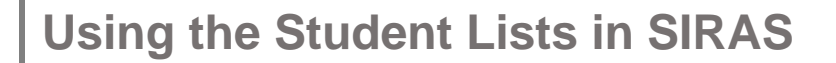

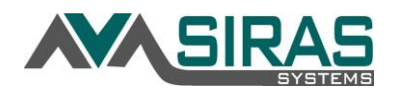

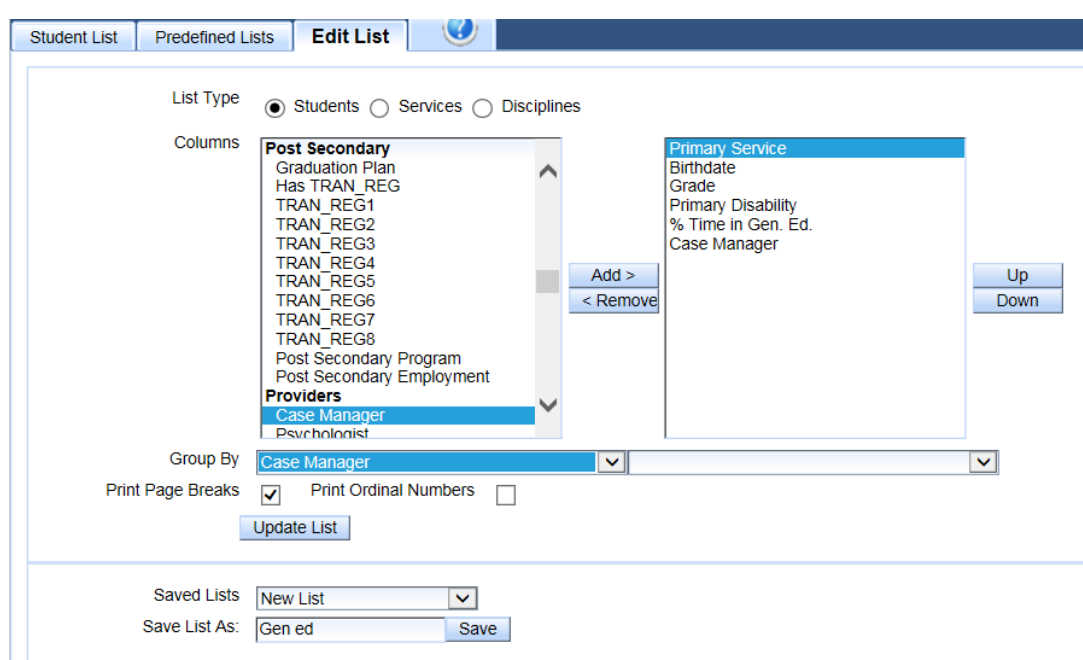

Note that the list in the box at the right shows the fields that are currently in that list: Primary Service, Birthdate, Grade, Primary Disability, % Time in Gen. Ed., and Case Manager. Once the items have been selected for the new list, you can click on Update List, and the new list will appear below. Once the list has been created, it can be saved by typing in a name next to "Save List As" and clicking on Save. Each user may create and save as many lists as desired.

The next time you want that same list with your current students, you simply open the Edit screen and select the desired list on the menu under "Saved Lists" and click on "Load" to bring up the list you saved.

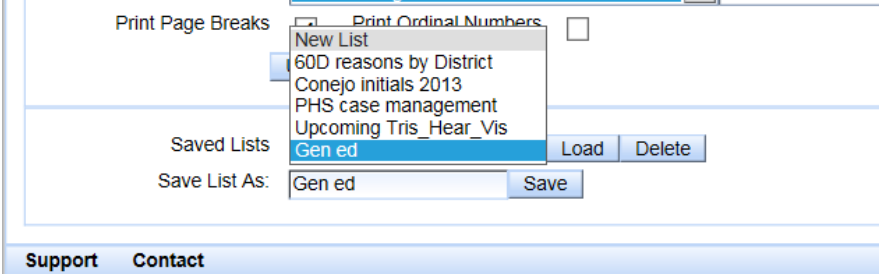

Below is a quick guide to Customizing the Default Lists:

- 1. Select the list that is closest to what you want.
- 2. Click on Edit List.
- 3. Click on any item you wish to remove from list, then click Remove.
- 4. From the list of search items that can be used for the Columns in the report, select any item you wish to add and click Add. The items in the list are organized by categories to make it easier to find the one you need. If you know the name of the

item you are looking for you can begin typing the name and it will take you to that item.

5. Items will print out from left to right in the order they appear from top to bottom on this list.

- 6. Move items up and down on the list using the up and down arrows.
- 7. Once the items on the list are in the desired order, click on Update List.
- 8. The updated (revised) list will appear below in place of the original list you selected.
- 9. If the list is one you might wish to use again in the future, save it by putting a name to the right of "Save As."
- 10. The new list will go into your Predefined List tab under the 'My Saved Lists' so that you can bring it up again by clicking Load.

Refer to the document on *Using the Search Feature in SIRAS* for ways to select specific students prior to opening a list. The combination of searching for particular students and customizing the lists can be very powerful in terms of case management. Many service providers create different lists for different purposes. It is generally a good idea to have one list that contains special education data to help keep track of due dates and another one for contact information that can save time logging into SIRAS to get parent's phone numbers or other contact information.

You can also use the check boxes along the right side of the list to select specific students to include or omit from the list. Check the box next to the names of the selected student(s). Once you have selected all the students, click on the arrow to the right of the box and it will bring up a menu of choices: Find only marked, Omit marked, or Save marked as a query so you can pull up those same students again without having to check the boxes. Once you have made a selection, you can then print the list(s) for the group(s) defined by your choice. To bring back all of the records, click on Reset Search at the top of the screen.